# Konfigurieren der IPv4-Adresse der VLAN-Schnittstelle auf einem Sx350- oder SG350X-Switch über die CLI

## Ziel

Der Switch kann über mehrere IP-Adressen verfügen und entweder auf einem Port, einer Link Aggregation Group (LAG), einem Virtual Local Area Network (VLAN) oder einer Loopback-Schnittstelle konfiguriert werden. Verfügt ein Switch nicht über einen DHCP-Server (Dynamic Host Configuration Protocol), muss die IP-Adresse statisch zugewiesen werden. Der Switch leitet den Datenverkehr zwischen den direkt angeschlossenen IP-Subnetzen, die auf dem Gerät konfiguriert sind, weiter und setzt die Bridge des Datenverkehrs zwischen Geräten im gleichen VLAN fort. Der Datenverkehr wird vom Gerät im Layer-3-Modus weitergeleitet.

Dieser Artikel enthält Anweisungen zum Konfigurieren der IPv4-Adresse der VLAN-Schnittstelle auf dem Switch über die Befehlszeilenschnittstelle (CLI).

Anmerkung: Um zu erfahren, wie Sie VLAN auf Ihrem Switch konfigurieren, klicken Sie [hier](https://www.cisco.com/c/de_de/support/docs/smb/switches/cisco-small-business-200-series-smart-switches/smb5097-configure-a-vlan-on-a-switch.html). Anweisungen zum Konfigurieren von IPv4-Verwaltungsschnittstellen auf dem Switch finden Sie [hier](https://www.cisco.com/c/de_de/support/docs/smb/switches/cisco-350x-series-stackable-managed-switches/smb5241-configuring-the-ipv4-management-interface-on-sg350xg-and-sg5.html).

Wenn Sie die in diesem Dokument enthaltenen Begriffe nicht kennen, sehen Sie sich [Cisco](https://www.cisco.com/c/de_de/support/docs/smb/switches/Cisco-Business-Switching/kmgmt-2331-glossary-of-non-bias-language.html) [Business an:](https://www.cisco.com/c/de_de/support/docs/smb/switches/Cisco-Business-Switching/kmgmt-2331-glossary-of-non-bias-language.html) [Glossar neuer Begriffe.](https://www.cisco.com/c/de_de/support/docs/smb/switches/Cisco-Business-Switching/kmgmt-2331-glossary-of-non-bias-language.html) Ξ

## Unterstützte Geräte

- Sx350-Serie
- SG350X-Serie

## Software-Version

● 2.3.0.130

## Konfigurieren der IPv4-Adresse der VLAN-Schnittstelle

Wichtig: Wenn sich der Switch im Stacking-Modus befindet und ein Standby-Switch vorhanden ist, wird empfohlen, die IP-Adresse als statische Adresse zu konfigurieren, um zu verhindern, dass die Verbindung zum Netzwerk während eines Stacking Active Switchover getrennt wird. Der Grund hierfür ist, dass der Standby-Switch bei Verwendung von DHCP die Kontrolle über den Stack übernimmt und möglicherweise eine andere IP-Adresse als die IP-Adresse erhält, die von der ursprünglichen aktiven Einheit im Stack empfangen wurde.

#### Konfigurieren der IPv4-Adresse der VLAN-Schnittstelle

Schritt 1: Melden Sie sich bei der Switch-Konsole an. Der Standardbenutzername und das Standardkennwort lauten "cisco". Wenn Sie einen neuen Benutzernamen oder ein neues Kennwort konfiguriert haben, müssen Sie an dieser Stelle diese neuen Anmeldeinformationen eingeben.

Anmerkung: Um zu erfahren, wie Sie über SSH oder Telnet auf eine SMB-Switch-CLI zugreifen, klicken Sie [hier.](https://www.cisco.com/c/de_de/support/docs/smb/switches/cisco-small-business-300-series-managed-switches/smb4982-access-an-smb-switch-cli-using-ssh-or-telnet.html)

User Name:cisco Password: \*\*\*\*\*\*\*\*\*\*

Anmerkung: Die Befehle können je nach genauem Switch-Modell variieren. In diesem Beispiel wird über Telnet auf einen SG350X-Switch zugegriffen.

Schritt 2: Geben Sie im privilegierten EXEC-Modus des Switch den nachfolgenden Befehl ein, um in den globalen Konfigurationsmodus zu wechseln.

CBS350X#**configure**

Schritt 3: Um IP-Routing auf dem Switch zu aktivieren, geben Sie Folgendes ein:

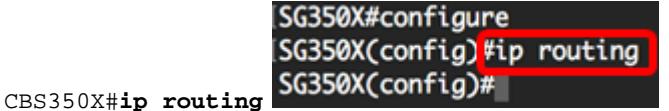

Anmerkung: Wenn Sie die VLAN-Zuordnung auf Ihrem Switch konfigurieren möchten, müssen Sie diese Funktion deaktivieren.

Schritt 4: (Optional) Geben Sie Folgendes ein, um das IP-Routing auf dem Switch zu deaktivieren:

CBS350X#**no ip routing**

Schritt 5: Geben Sie im globalen Konfigurationsmodus den nachfolgenden Befehl ein, um in den Kontext für die Schnittstellenkonfiguration zu wechseln.

CBS350X#**interface [interface-id]**

● interface-id - Gibt eine Schnittstellen-ID an, für die IP-Adressen definiert sind.

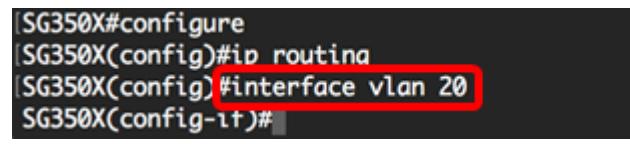

Anmerkung: In diesem Beispiel wird VLAN 20 verwendet.

Schritt 6: Geben Sie die IP-Adresse und die entsprechende Netzmaske der Schnittstelle ein:

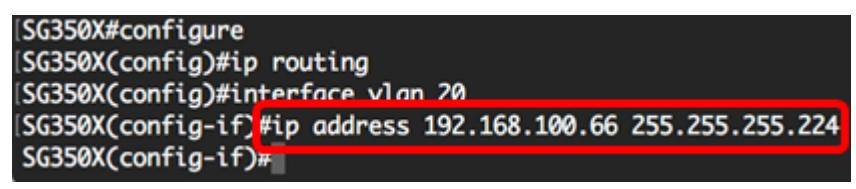

Anmerkung: In diesem Beispiel ist die konfigurierte IP-Adresse 192.168.100.66, wobei 255.255.255.224 als Subnetzmaske verwendet wird.

Schritt 7: Geben Sie den Befehl exit ein, um zum globalen Konfigurationskontext zurückzukehren:

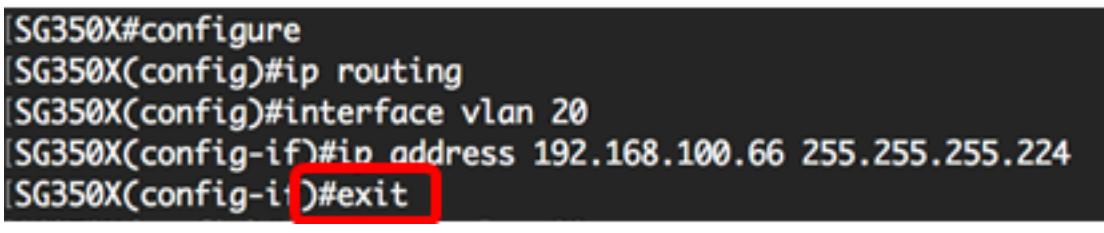

Schritt 8: (Optional) Wiederholen Sie die Schritte 5 bis 7, um weitere Schnittstellen zu

konfigurieren.

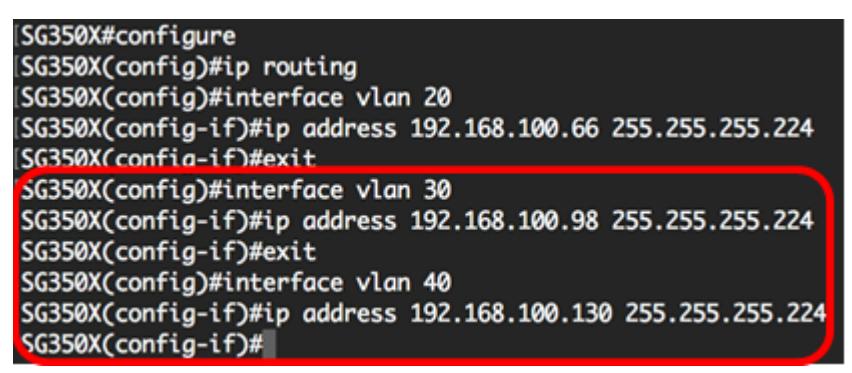

Anmerkung: In diesem Beispiel werden VLAN 30 und VLAN 40 konfiguriert.

Schritt 9: Geben Sie den Befehl end ein, um zum privilegierten EXEC-Modus zurückzukehren:

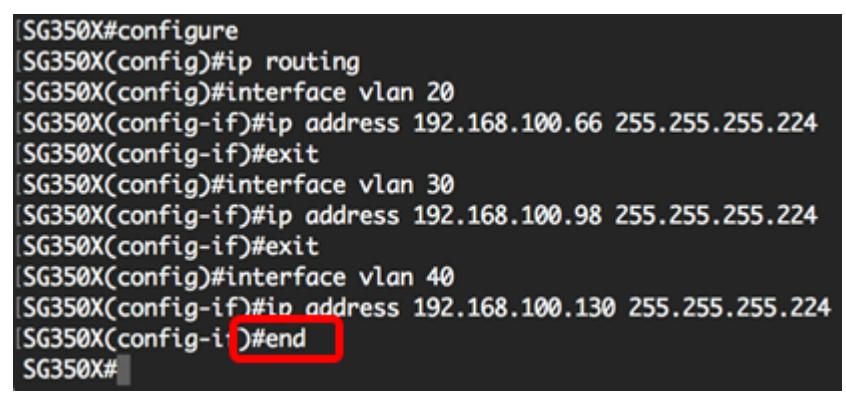

Sie sollten jetzt die IPv4-Adressen der VLAN-Schnittstelle erfolgreich über die CLI auf Ihrem Switch konfiguriert haben.

#### VLAN-IPv4-Schnittstellen anzeigen

Schritt 1: Um den Benutzerfreundlichkeitsstatus konfigurierter IP-Schnittstellen anzuzeigen, geben Sie Folgendes ein:

CBS350X#**show ip interface**

Die IPv4-Schnittstellentabelle enthält folgende Informationen:

- IP-Adresse Die Einheit oder Schnittstelle, für die die IP-Adresse definiert ist. Dies kann auch eine Loopback-Schnittstelle sein.
- I/F Der Name der spezifischen Schnittstelle.
- E/A-Status: admin/oper: Zeigt den Verwaltungs- und Betriebsstatus der Schnittstelle an.
- Type (Typ): Der IP-Adresstyp. Folgende Optionen stehen zur Verfügung:

- DHCP - Wird vom DHCP-Server (Dynamic Host Configuration Protocol) empfangen.

- Statisch - Manuell eingegeben. Statische Schnittstellen sind Nicht-DHCP-Schnittstellen, die vom Benutzer erstellt werden.

- Default (Standard) - Die Standardadresse, die standardmäßig auf dem Gerät vorhanden ist, bevor Konfigurationen vorgenommen wurden.

- Directed Broadcast (Directed Broadcast): Der Status der Übersetzung einer zielgerichteten Übertragung an physische Broadcasts auf der Schnittstelle.
- Prec (Präc): Der Status, wenn die Quellpriorität auf der Schnittstelle unterstützt wird.
- Redirect (Umleiten): Der Schnittstellenstatus beim Senden von ICMP-Weiterleitungsnachrichten (Internet Control Message Protocol), um ein Paket über dieselbe Schnittstelle erneut zu senden, über die es empfangen wurde.
- Status (Status): Ergebnisse der IP-Adressendoppelungsprüfung.

- Tentativ - Es gibt kein Endergebnis für die IP-Adressendoppelungsprüfung.

- Gültig - Die IP-Adressenkollisionsprüfung wurde abgeschlossen, und es wurde keine IP-Adressenkollision festgestellt.

- Valid-Duplicate (Gültig-Dupliziert) - Die IP-Adressenduplizierungsprüfung wurde abgeschlossen und eine doppelte IP-Adresse wurde erkannt.

- Dupliziert - Eine doppelte IP-Adresse wurde für die Standard-IP-Adresse erkannt.

- Verzögert - Die Zuweisung der IP-Adresse wird um 60 Sekunden verzögert, wenn der DHCP-Client beim Start aktiviert ist, um Zeit zum Erkennen der DHCP-Adresse zu geben.

- Not Received (Nicht empfangen) - Nur für DHCP-Adressen relevant. Wenn ein DCHP-Client einen Erkennungsvorgang startet, weist er eine Dummy-IP-Adresse 0.0.0.0 zu, bevor die tatsächliche Adresse abgerufen wird. Diese Dummy-Adresse hat den Status Nicht empfangen.

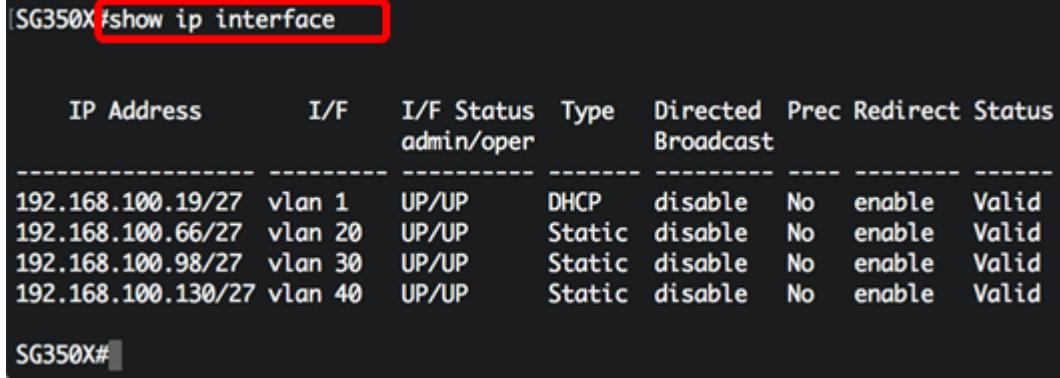

Schritt 2: (Optional) Geben Sie Folgendes ein, um die Details einer bestimmten Schnittstelle anzuzeigen:

CBS350X#**show ip interface [interface-id]**

● interface-id - Die ID der Schnittstelle, auf der IP-Adressen definiert sind.

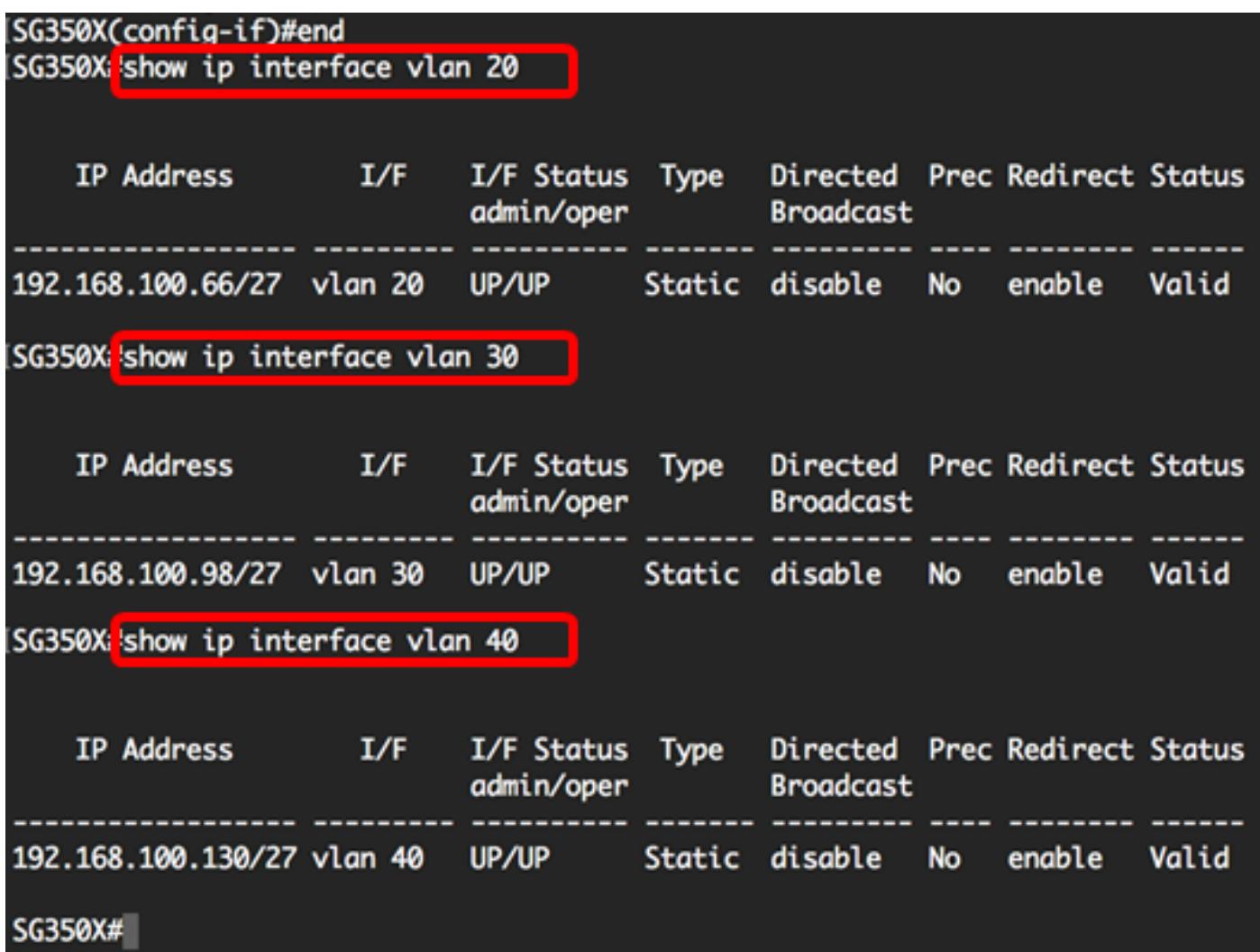

Schritt 3: Geben Sie optional im privilegierten EXEC-Modus des Switch den nachfolgenden Befehl ein, um die konfigurierten Einstellungen in der Datei mit der Startkonfiguration zu speichern.

```
CBS350X#copy running-config startup-config
SG350X copy running-config startup-config
Overwrite file [startup-config].... (Y/N)[M] ?
```
Schritt 4: Drücken Sie optional auf der Tastatur auf Y für "Yes" oder N für "No", sobald die Aufforderung "Overwrite file [startup-config]...." angezeigt wird.

```
SG350X#copy running-config startup-config
Overwrite file [startup-config].... (Y/N)[N] ?Y
11-Aug-2017 05:21:59 %COPY-I-FILECPY: Files Copy - source URL running-config
 destination URL flash://system/configuration/startup-config
11-Aug-2017 05:22:02 %COPY-N-TRAP: The copy operation was completed successf
ully
```
#### SG350X#

Sie sollten jetzt die Details der IP-Verwaltungsschnittstelle über die CLI auf Ihrem Switch anzeigen lassen.

#### Zugriff auf die IPv4-Adresse der VLAN-Schnittstelle

Schritt 1: Um auf die CLI der konfigurierten Switch-Schnittstelle zuzugreifen, geben Sie die IP-Adresse in den Client ein, den Sie verwenden. In diesem Beispiel wird PuTTY verwendet.

Anmerkung: Stellen Sie sicher, dass Ihr Computer über dasselbe VLAN mit der Switch-Schnittstelle verbunden ist. In diesem Beispiel wird 192.168.100.66 eingegeben.

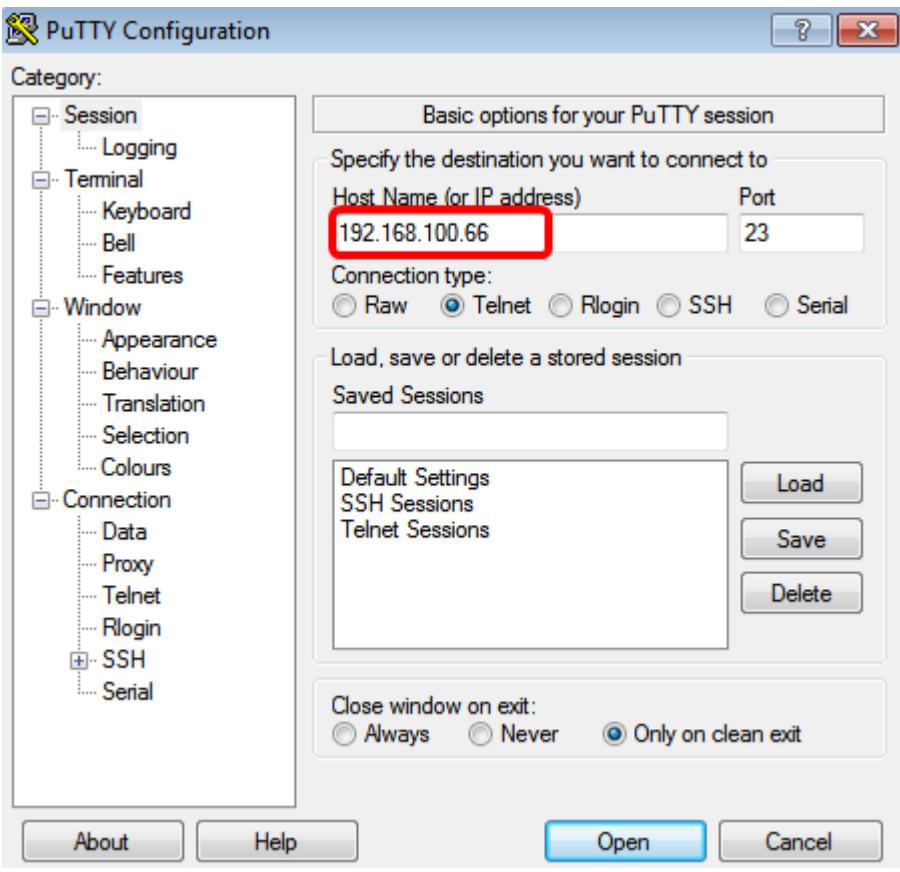

Auf die CLI des Switches sollte zugegriffen werden können.

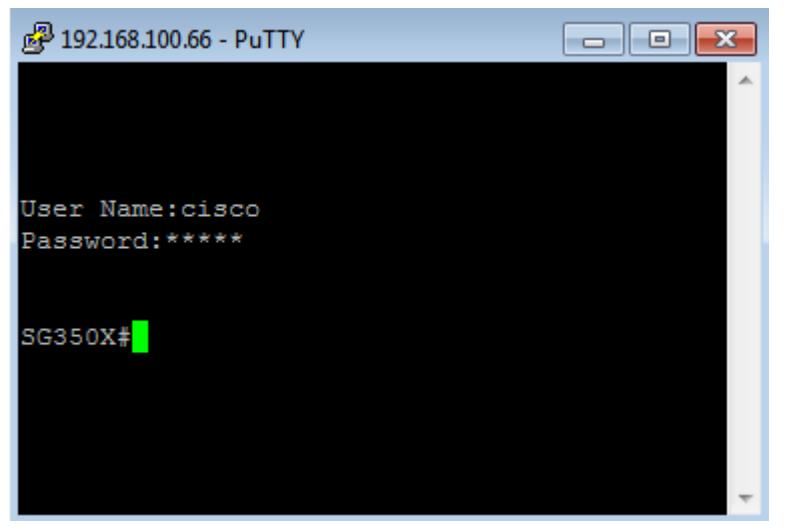

Schritt 2: (Optional) Um auf das webbasierte Dienstprogramm der Schnittstelle zuzugreifen, geben Sie die IP-Adresse in Ihren Webbrowser ein.

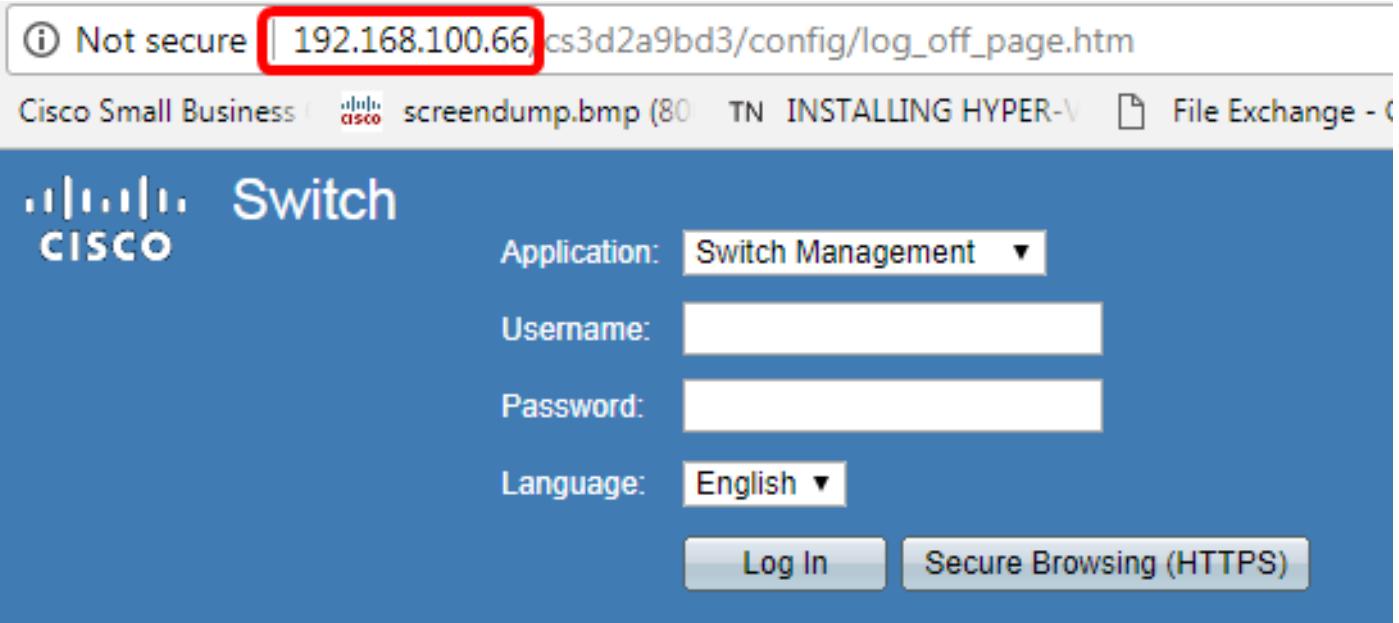

Sie sollten jetzt erfolgreich auf die CLI oder das webbasierte Dienstprogramm des Switches mithilfe der IPv4-Adresse der VLAN-Schnittstelle zugreifen können.

Anmerkung: Um zu erfahren, wie zusätzliche IPv4-Routen für das Routing zu nicht direkt angeschlossenen Subnetzen über die CLI des Switches konfiguriert werden, klicken Sie [hier](https://www.cisco.com/c/de_de/support/docs/smb/switches/cisco-small-business-300-series-managed-switches/smb5724-configure-ipv4-static-routes-settings-on-a-switch-through-th.html).